# **UVAFinance IIIE**

## **Perform and the contract of the contract of the Perform** Accounting Adjustment

**Quick Reference Guide** 

### <span id="page-0-0"></span>Accounting Adjustment Overview

This Quick Reference Guide (QRG) is designed to walk an Accountant through the steps to perform an Accounting Adjustment in Workday. By the end of this QRG, you will be able to successfully create an accounting adjustment to reclassify costs on settled financial transactions. You can perform accounting adjustments for the following settled transactions:

- Paid expense reports
- Paid supplier invoices
- Supplier invoice adjustments

If you complete an accounting adjustment for a transaction with a Grant worktag that is over 90 days old, you will need to complete a questionnaire.

### <span id="page-0-1"></span>Table of Contents

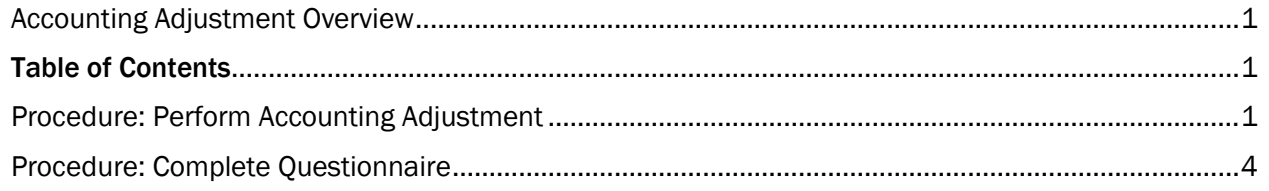

### <span id="page-0-2"></span>Procedure: Perform Accounting Adjustment

On the Workday Home screen:

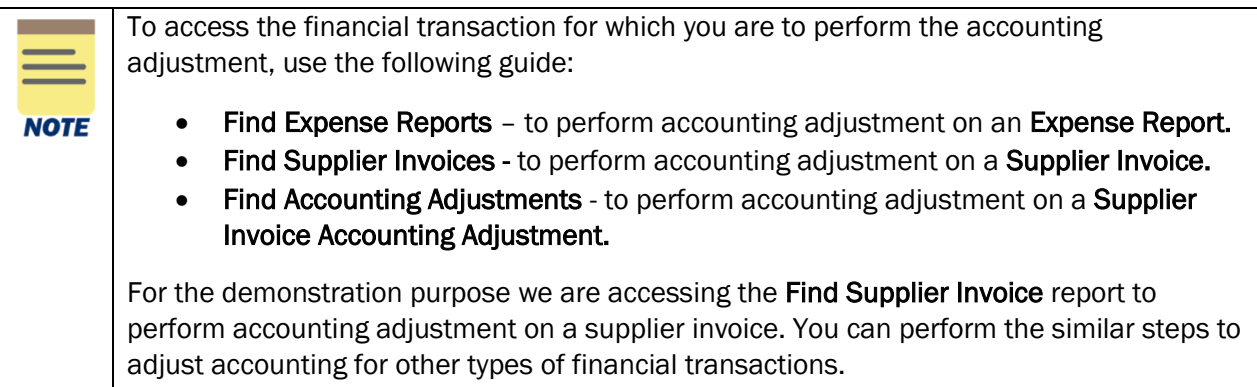

# **UVAFinance IIIE**

On the Workday Home screen:

- 1. Type Find Supplier Invoices in the search field.
- 2. Select the Find Supplier Invoices task from the Search Results.

#### On the Find Supplier Invoices screen:

- 3. Complete the following required field:
	- Payment Status select the value as Paid from the drop-down list depending on the status of the transaction to adjust. You can only adjust accounting for the paid or partially paid transactions.

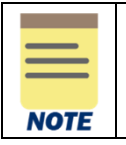

All fields on the Find Supplier Invoices screen that are not mentioned above are optional, however additional fields will help to narrow down the results.

4. Select OK to display the supplier invoices.

On the second Find Supplier Invoices screen:

5. Select the Related Actions button next to the magnifying glass in the row for which you want to make an adjustment.

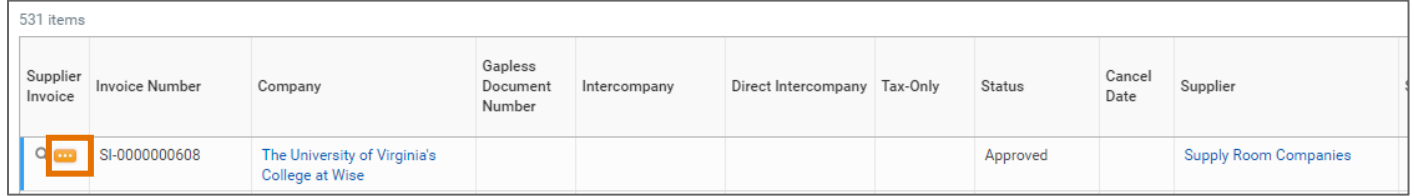

On the Related Actions menu of the selected supplier invoice:

6. Select Accounting > Adjust Accounting.

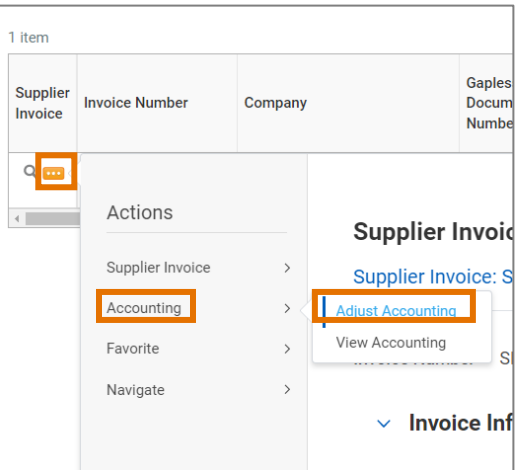

# **UVAFinance IIIE**

#### On the Adjust Accounting screen:

7. The Accounting Adjustment Date field will auto-populate with current date at the top of the screen. Change the date, if needed.

#### Under the Lines tab:

- 8. Change the following required fields as needed:
	- Proposed Budget Date will auto-populate to the current budget date.
	- Proposed Spend Category will auto-populate to the current spend category.
	- Change Reason select the appropriate Change Reason for accounting adjustment. You won't be able to make this selection until you changed a field.
	- Memo type a memo.
	- Gift, Grant, Designated or Project select to change the Worktag information if needed.
	- Fund –auto-populates based on Gift, Grant, Designated or Project.
	- Cost Center select to change if needed.
	- **Function –** select to change if needed.
	- Additional Worktags Business Unit auto-populates based on Cost Center. You can add/change optional worktags.

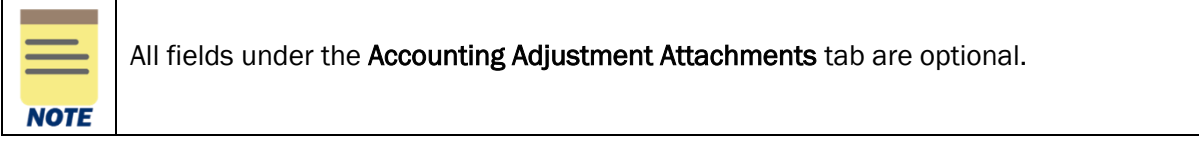

#### 9. Select Submit.

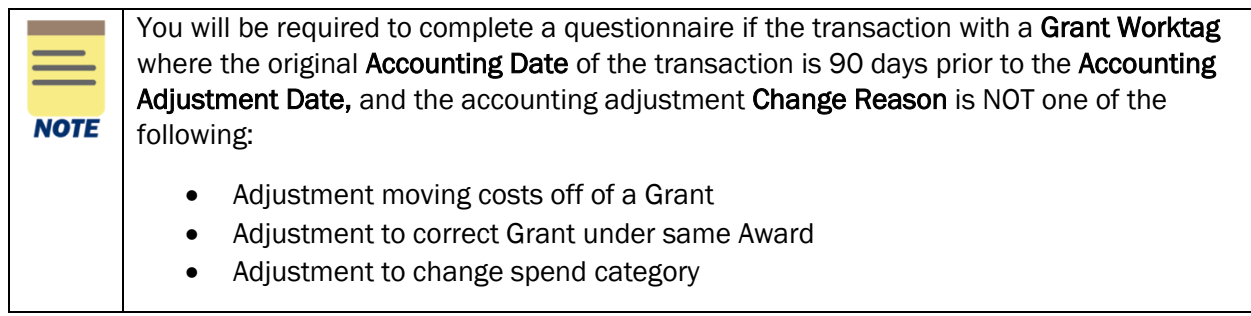

You have successfully completed this task. It will now be routed based on the workflow.

# **UVAFinance**

## Perform Accounting Adjustment

**Quick Reference Guide** 

### <span id="page-3-0"></span>Procedure: Complete Questionnaire

On the Workday Home screen:

1. Select the Inbox icon at the top-right corner of the Workday Home screen.

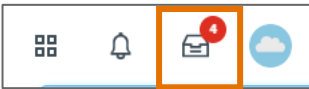

On the Inbox screen:

2. Select the relevant Accounting Adjustment task to access the questionnaire under the Actions tab.

#### In the Complete Questionnaire task:

3. Type the appropriate answers for all fields on the Accounting Adjustment - Retro Cost Transfer Justification Form.

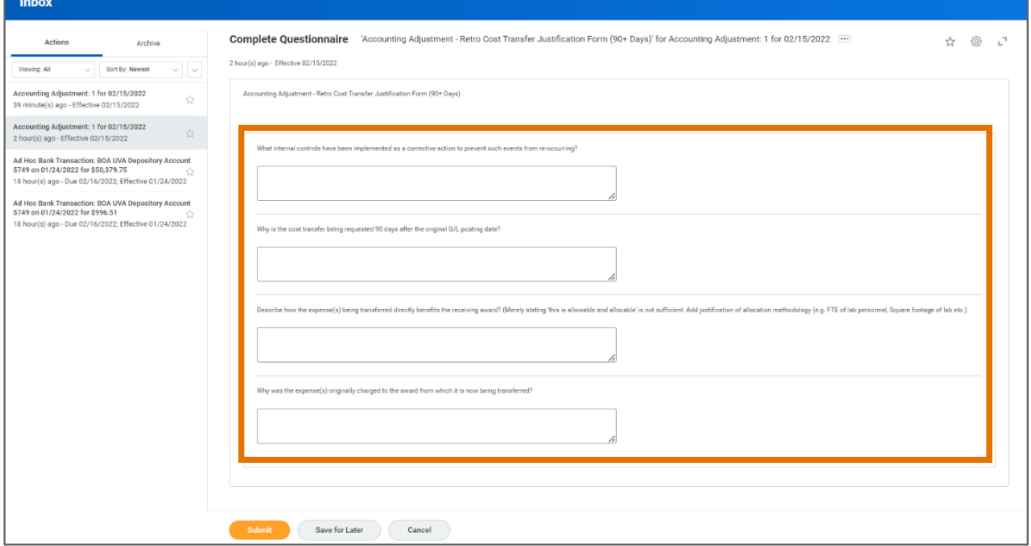

4. Select Submit to submit the questionnaire.

You have successfully completed this task. It will now be routed based on the configuration.